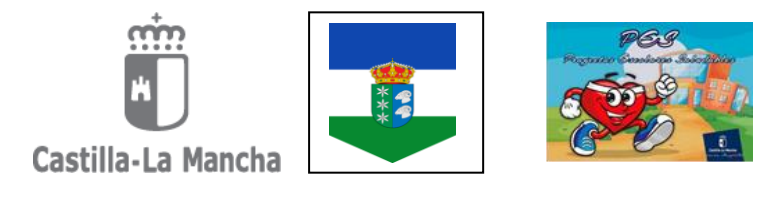

## **ITINERARIO USO PLATAFORMA PAPAS 2.0**

## **MÓDULO COMUNICACIONES**

1. Acceder a PAPAS 2.0 con su usuario y contraseña.

1.1. Si no dispone de la contraseña puede recuperarla siguiendo las instrucciones del siguiente enlace o solicitar una nueva en la secretaría del centro. <http://www.educa.jccm.es/alumnado/es/papas/recuperacion-contrasenas-especificas-papas>

- 2. Seleccionar módulo comunicación.
- 3. Ir al menú de la izquierda y pinchar la pestaña "Comunicaciones".
- 4. Seleccionar "Mensajería"
- 5. Elegir la opción deseada.
- 6. Para enviar o consultar mensajes correctamente siga el manual padresmadres (a partir de la página 15)

## **CONSENTIMIENTO TRATAMIENTO PÚBLICO DE LAS IMÁGENES**

1. Acceder a PAPAS 2.0 con su usuario y contraseña.

a. Si no dispone de la contraseña puede recuperarla siguiendo las instrucciones del siguiente enlace o solicitar una nueva en la secretaría del centro. <http://www.educa.jccm.es/alumnado/es/papas/recuperacion-contrasenas-especificas-papas>

- 2. Seleccionar módulo comunicación.
- 3. Ir al menú de la izquierda y pinchar la pestaña "Lopd".
- 4. Seleccionar "Información Consentimiento"
- 5. Leer y dar el consentimiento.
- 6. Confirmar en la parte superior derecha.

Un saludo. La Dirección.